## How to make a reservation

①Please register as a new member of Nappu Free.

https://www.nap-camp.com/ ※If you are a member, please click "Proceed to Reservation" after logging in.

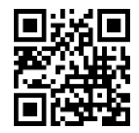

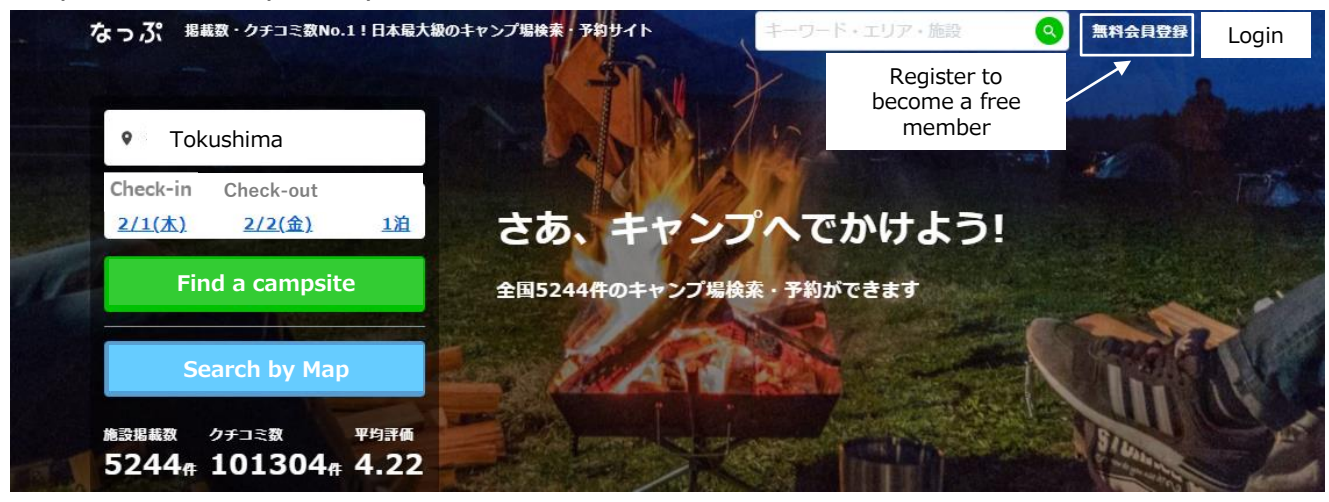

②Proceed to Reservations→List of Plans→Select the plan of your choice and click "Plan Details".

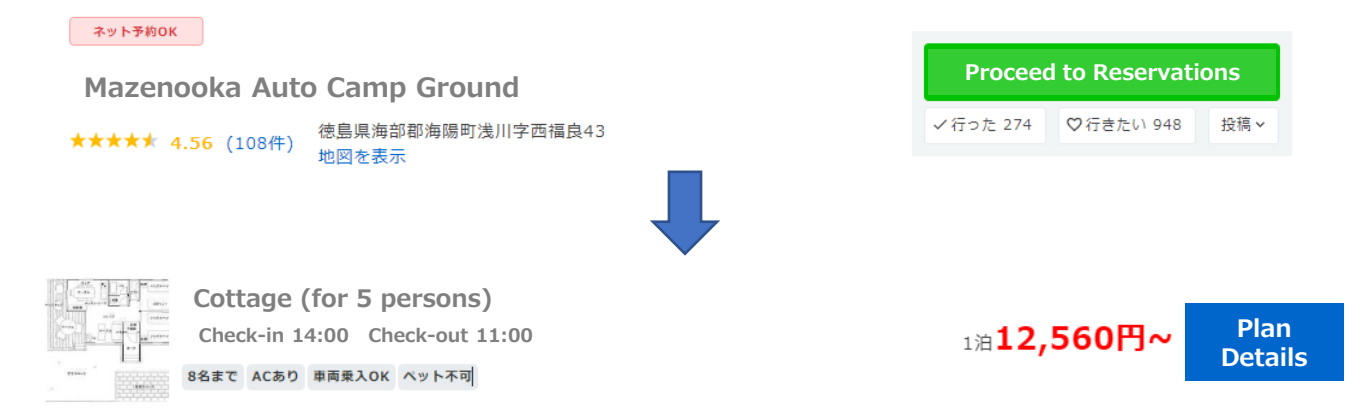

③ If you have a specific date in mind, please select the date. If there is a "〇" under the date, it is a date available for reservation. After entering and confirming the details, click "Proceed to Reservation"  $\rightarrow$ Enter and confirm the information in the form  $\rightarrow$  Click "Confirm"  $\rightarrow$  Enter the customer information  $\rightarrow$ Select the on-site payment option  $\rightarrow$  Check the box to receive various information emails from the campground  $\rightarrow$  Check the box to agree to the Terms of Use  $\rightarrow$  Confirm the customer information and click "I agree to the above and make a reservation. Click on "I agree to the above and make a reservation"  $\rightarrow$  The following message will be displayed and your reservation is complete when your reservation number is shown. Please check your registered e-mail for a confirmation e-mail. If there is an asterisk (待) under the date, the room is currently full. If you register for the waiting list, you will be notified by e-mail when a cancellation occurs.

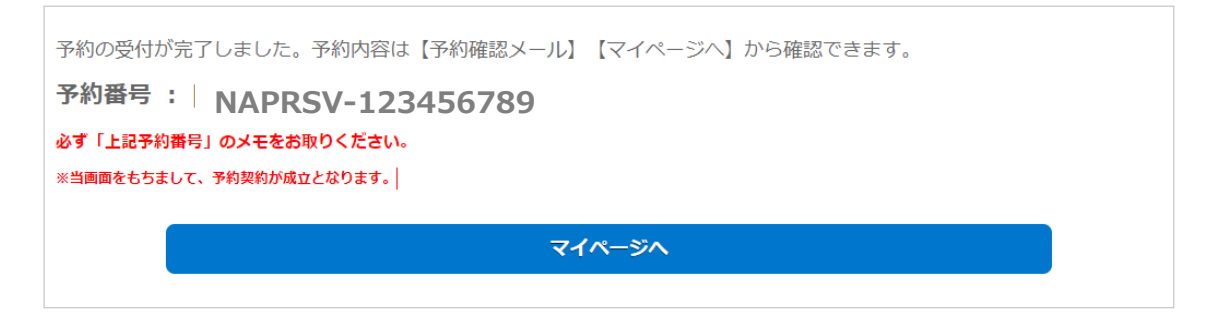

## How to Cancel or Change Your Reservation

①After logging in, click on "Confirm Reservation" or "My Page" in the upper right corner.

予約情報一覧

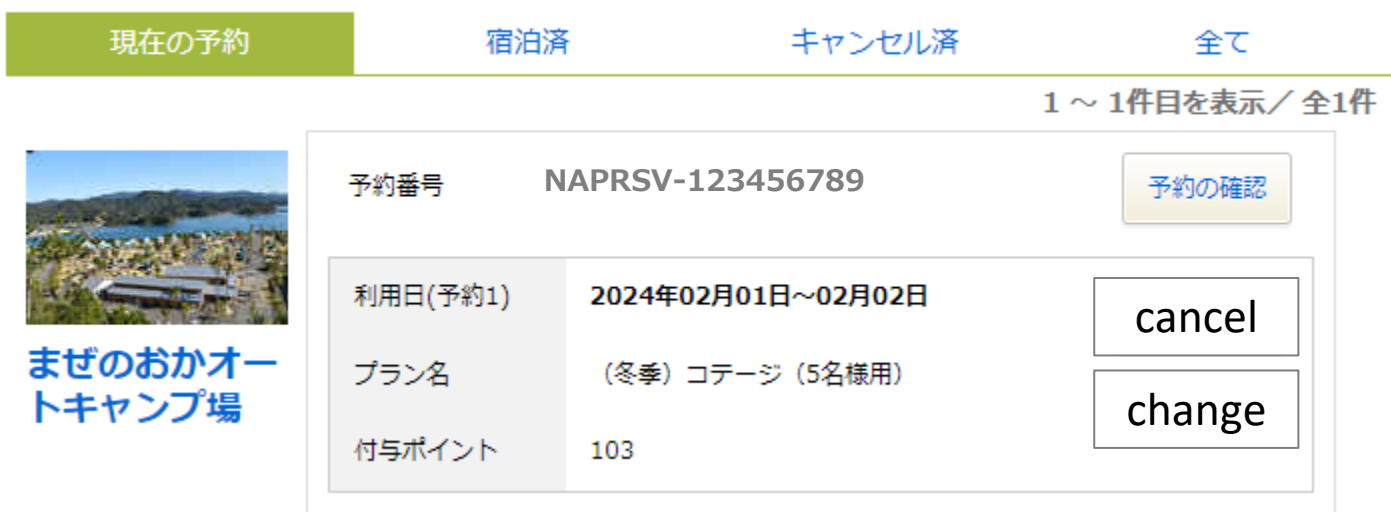

②Click "Cancel" if you wish to cancel the reservation, or click "Change" if you wish to change the number of persons in your group. If the cancellation details are correct, click "Confirm Cancellation"  $\rightarrow$  The following message will be displayed. The cancellation is completed when the following message is displayed.

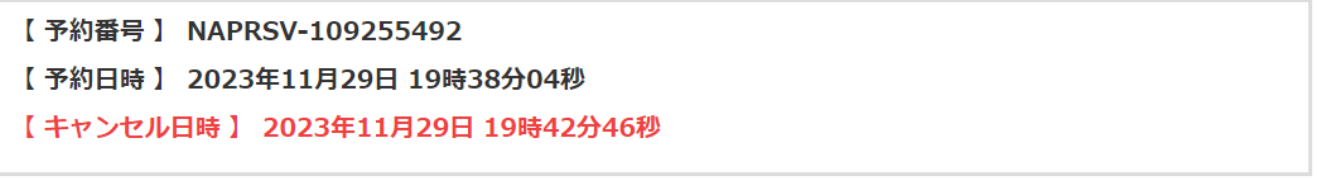

③Changes are made only for the number of people, and any changes in date and time must be made by canceling the current reservation and making a new reservation.